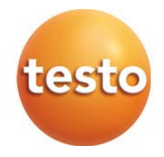

# testo 868 – 赤外線サーモグラフィ

### 取扱説明書

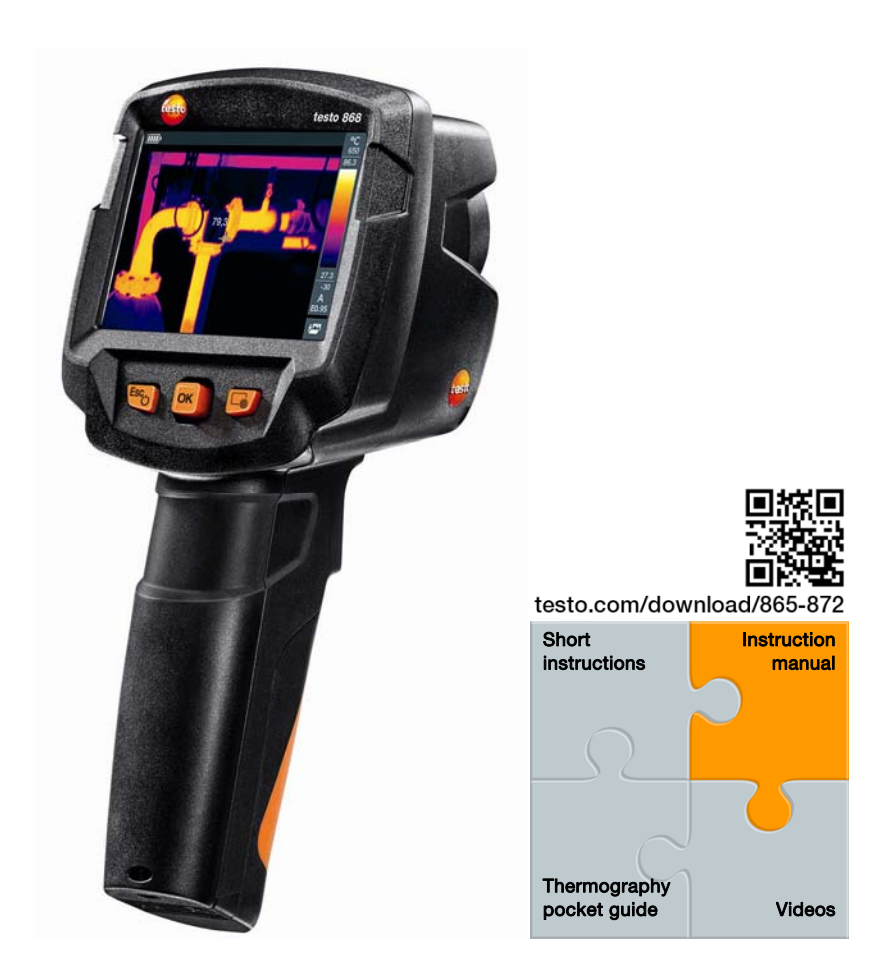

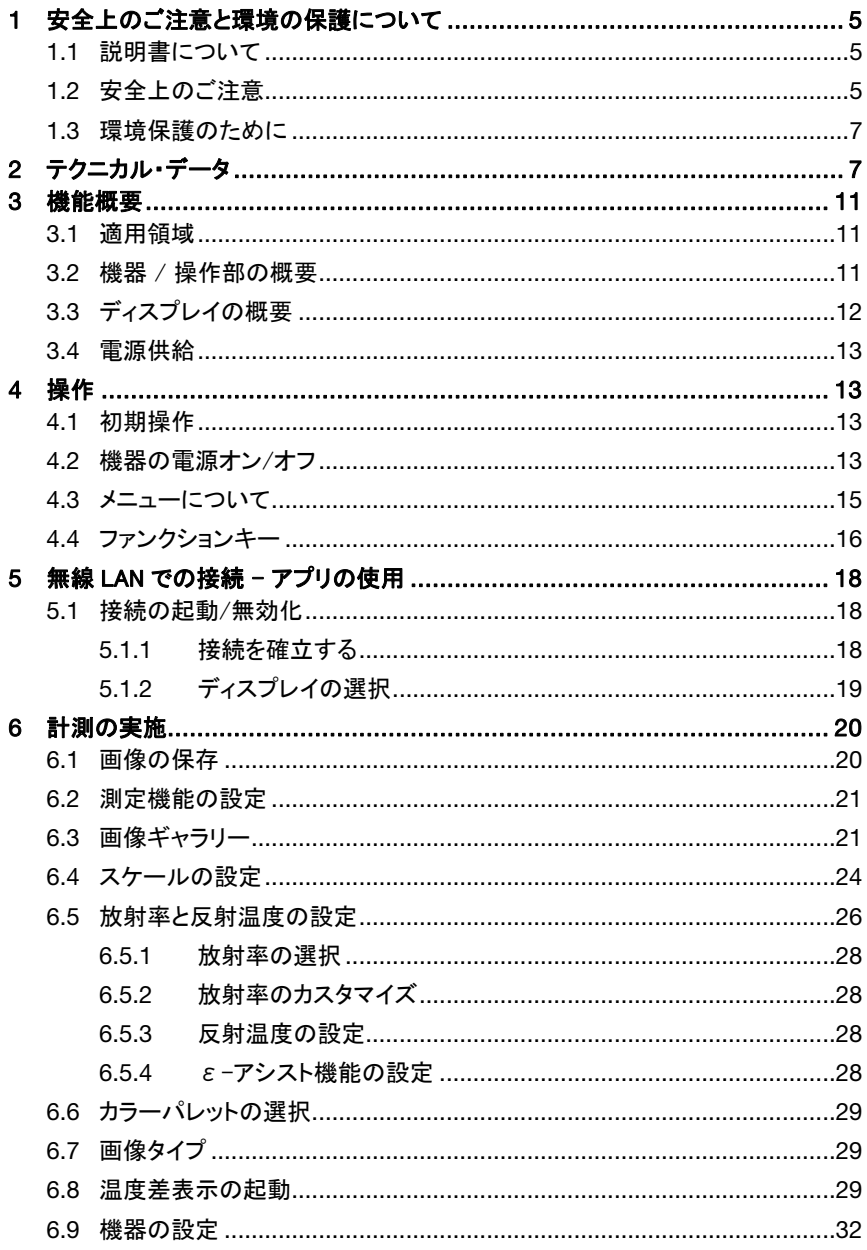

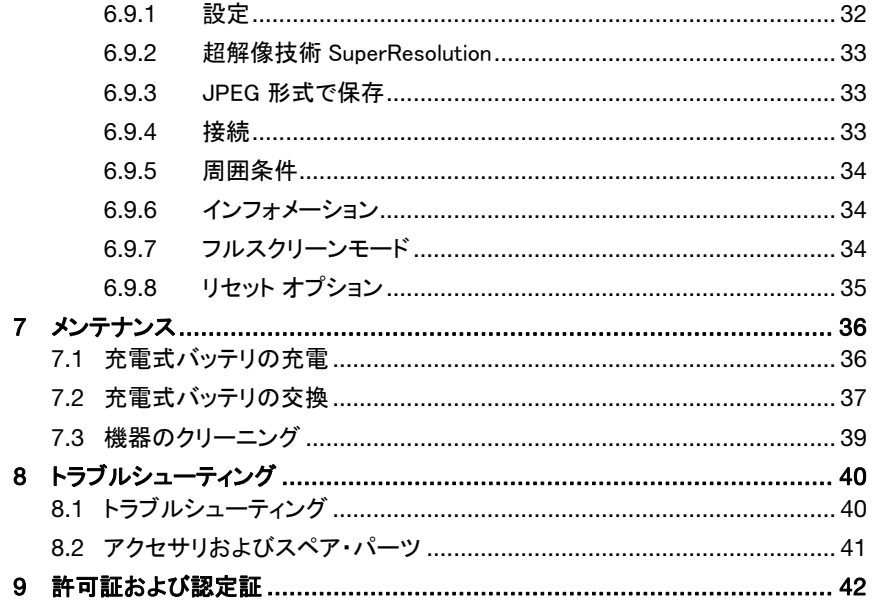

# 1 安全上のご注意と環境の保護について

# 1.1 説明書について

- この取扱説明書は、機器の一部を構成しています。
- 機器の耐用年数中は、取扱説明書を一緒に保管してください。
- 常に、全ページ揃ったオリジナルの取扱説明書をご使用ください。
- ご使用の前に、この取扱説明書をよくお読みいただき、正しい取り扱い方法をご理 解ください。
- この説明書は、製品と共に他の使用者や後任担当者に必ずお引継ぎください。
- 人が傷害を負うことや、製品が損傷するのを防止するため、安全上の注意や警告 には、特にご注意ください。

# 1.2 安全上のご注意

### 一般の安全事項

- 機器の本来の目的に則り、テクニカル・データに記載されている範囲内の測 定にのみ、正しくご使用ください。
- 機器を無理な力を加えたり、開閉したりしないでください。
- 機器のハウジング、AC アダプタ、配線などが損傷、あるいはその兆候が表れたと きは、直ちに使用を中止してください。
- 測定対象物あるいは測定環境が危険な場合もあります。測定時には必ず、所 轄自治体の規制など、関連する安全基準を遵守してください。
- 溶剤と一緒にサーモグラフィを保管しないでください。
- 乾燥剤を使わないでください。
- メンテナンスや修理の際には、この取扱説明書に記載されている事項を守って行 ってください。手順に従ってください。
- テストー純正部品を必ずご使用ください。
- 太陽あるいは高熱放射物(例えば、650℃以上の対象物)にさらさないでく ださい。センサの損傷を招く恐れがあります。これらが原因となりセンサ部が 損傷したときは保証の対象外となります。

### バッテリ

- 充電式バッテリの誤った使用け 急激か電流変化 火災 液油れたどの原因とかり 傷害や機器損壊を招く恐れがあります。
- この取扱説明書に従って操作や保管、メンテナンスを行ってください。
- 短絡を行わないでください。
- 分解、改造などを行わないでください。
- 強い衝撃を与えることや、水濡れ、炎あるいは 60℃以上の高温にさらさないでくだ さい。
- 金属物の近くに保管しないでください。
- バッテリ液に触れたときは、患部をすぐに流水で十分に洗い、直ちに医師の診察を 受けてください。
- 液漏れ、あるいは損傷している充電式バッテリは使用しないでください。
- 充電は、必ず付属の AC アダプタを使用して、サーモグラフィ内または専用充電器 で行ってください。
- 所定時間が経過しても充電が完了しないときは、直ちに充電を中止してください。
- 機器の動きがおかしいときや、オーバーヒートの疑いがあるときは、直ちに充電式 バッテリを機器/充電器から取り外してください。充電式バッテリが高温になってい ることがありますので、火傷にご注意ください。
- 長時間使用しないときは、放電による消耗を防止するためバッテリを機器から取り 外してください。

#### 警告

下記のマークが付いた注意書きは必ずお読みください。特定の予防策について は実施してください。

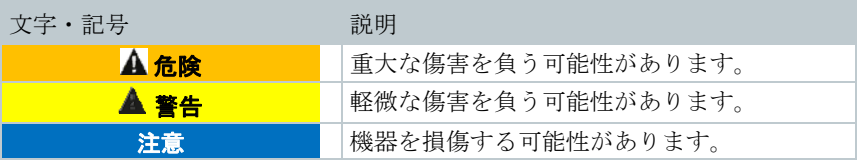

# 1.3 環境保護のために

- 故障した充電式バッテリまたは消耗したバッテリは、所轄自治体の廃棄方法 に関する定めに従って、処分してください。
- 不要になった製品は、電子・電気機器の回収にて、処分してください。所轄 自治体の廃棄方法に関する定めに従うか、テストー社に送付してください。

# 2 テクニカル・データ

### 熱画像

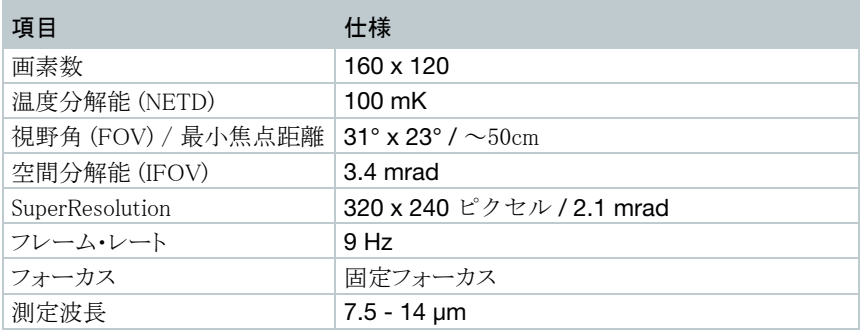

### 可視画像

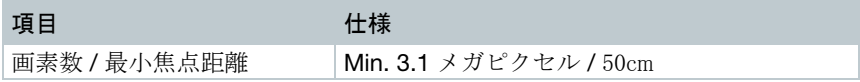

### 画像表示

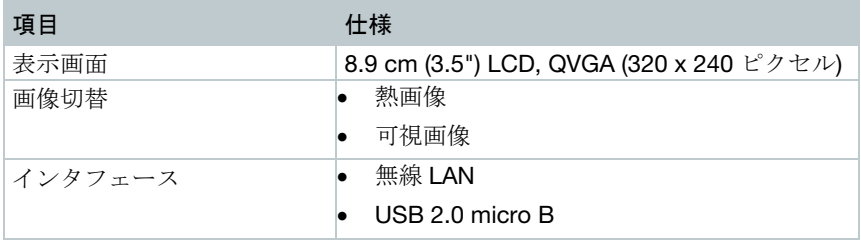

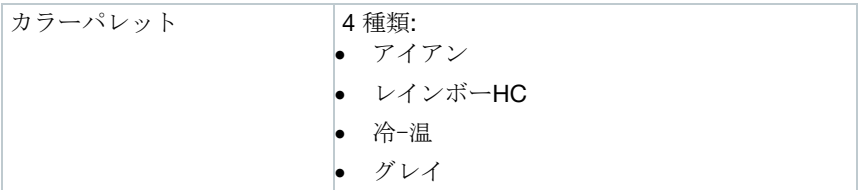

### 測定

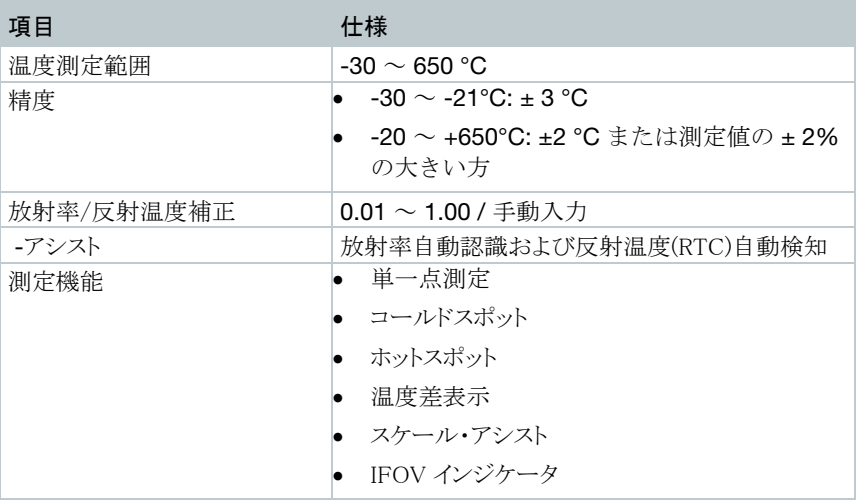

### 付属性能

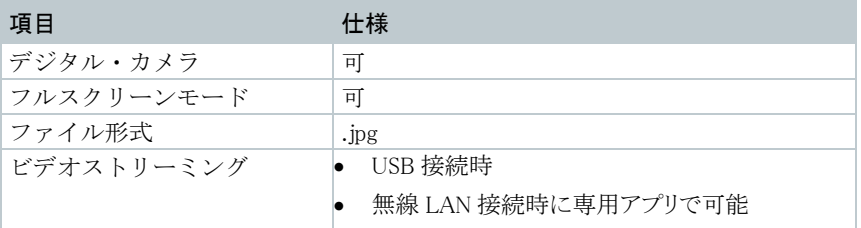

### データ保存

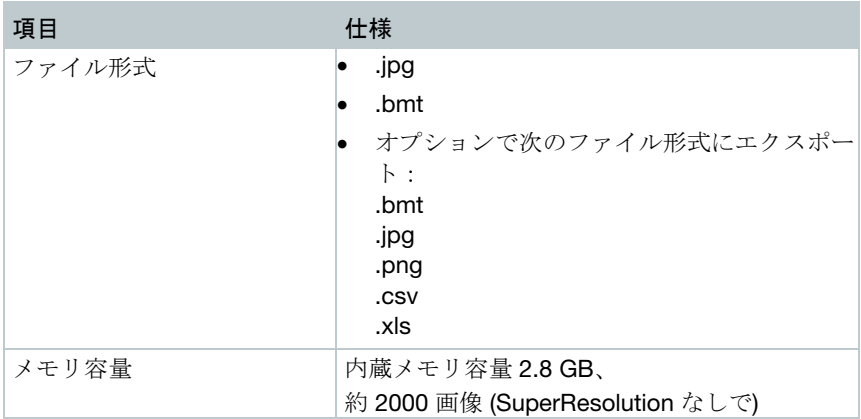

### 電源

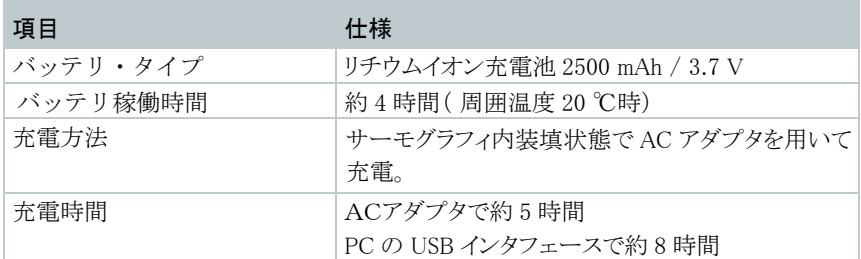

### 動作環境

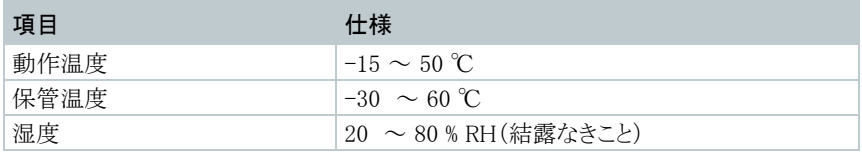

### その他仕様

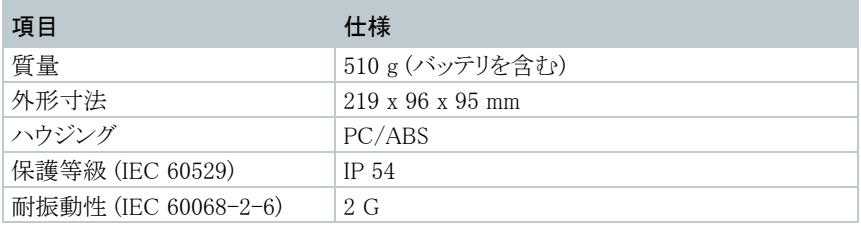

### 適合規格・保証

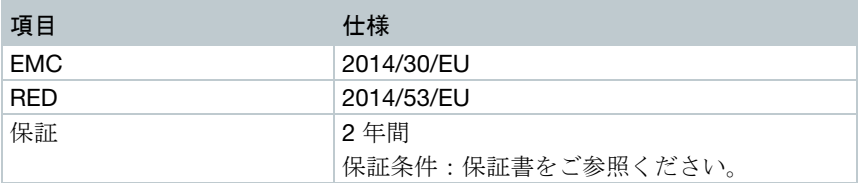

# 3 機能概要

# 3.1 適用領域

testo 868 はポータブル・タイプの赤外線サーモグラフィ(熱画像装置)です。本機器 は、非接触で、測定対象の表面温度分布をコントラストやカラー・パターンで入手でき ます。

### 典型的な適用領域

- ビルの検査・点検:ビルのエネルギー効率の評価(暖房、換気、空調設備などのエ ンジニアリング・サービス、ビル保全・管理など)
- 製造監視(品質管理): 製造工程の監視。
- 定期点検(保守サービス): システムや機器の機械的、電気的な点検。

# 3.2 機器 / 操作部の概要

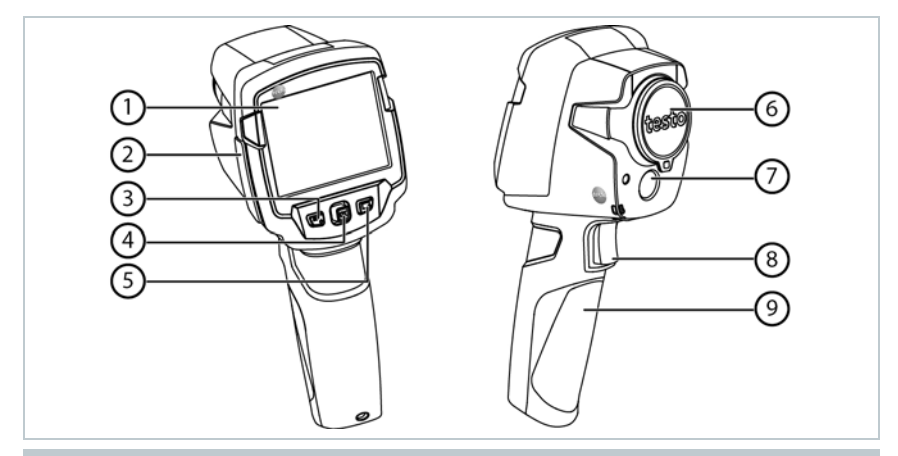

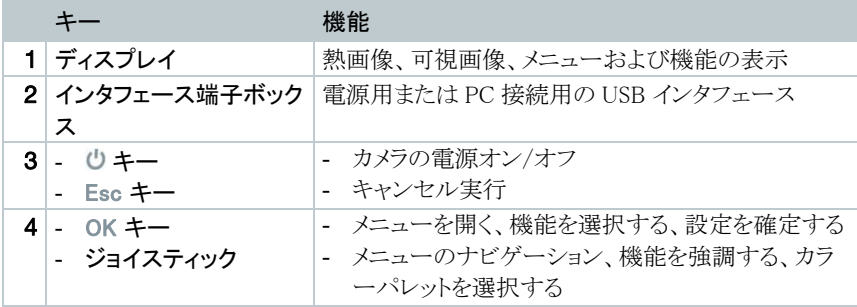

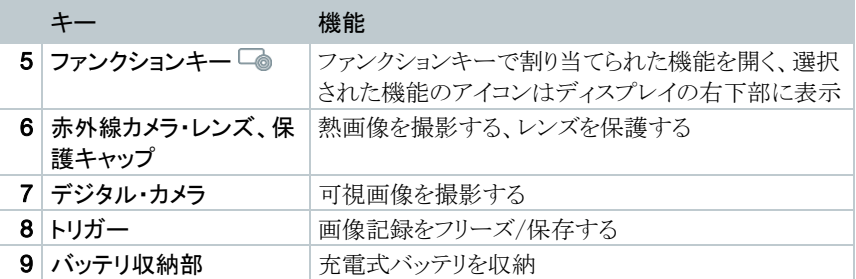

# 3.3 ディスプレイの概要

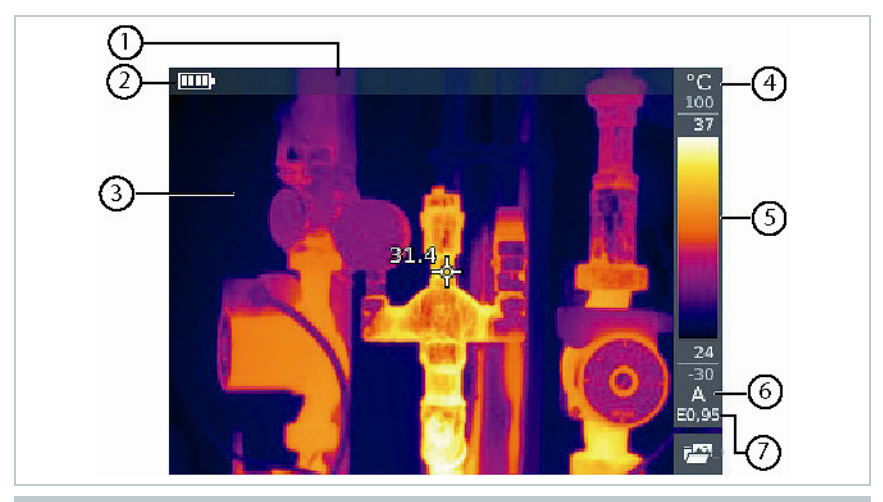

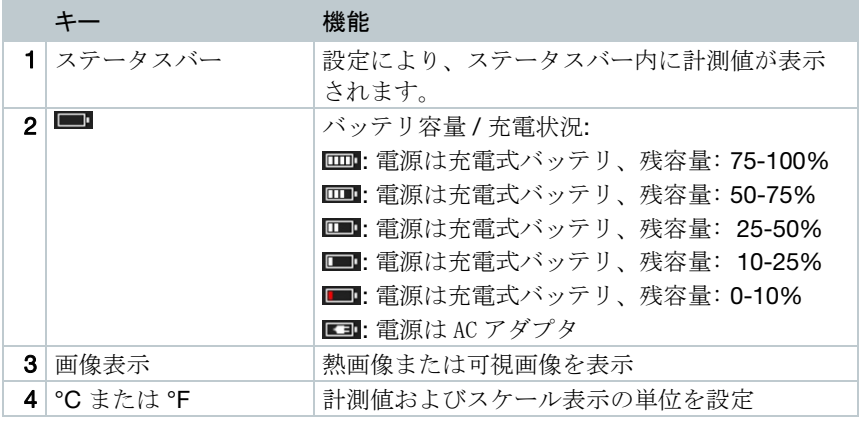

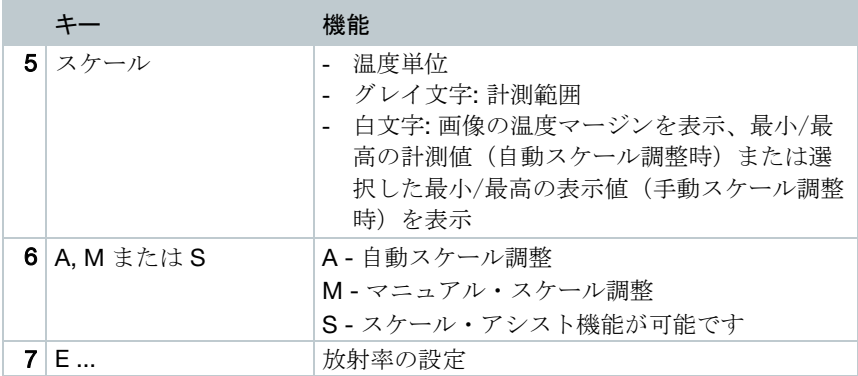

## 3.4 電源供給

サーモグラフィへの電源供給は、充電式バッテリまたは AC アダプタから行います(バ ッテリは装填されていなければなりません)。

AC アダプタを接続すると、自動的に AC アダプタからの電源供給が行われ、充電式 バッテリへの充電が始まります。(周囲温度が 0~40℃のときのみ)。

サーモグラフィの電源をオフにし USB インタフェースで PC と接続しているとき は、充電式バッテリへの充電は USB インタフェース経由で行われます。

サーモグラフィ中にはバッファー・バッテリも搭載されており、バッテリの交換などにより 一時的に電源供給が途絶えても、システム・データなどは消えることなく、維持されます。

# 4 操作

# 4.1 初期操作

testo 868 の初期設定マニュアル (0970 8652)をお読みください。

## 4.2 機器の電源オン/オフ

機器の電源オン

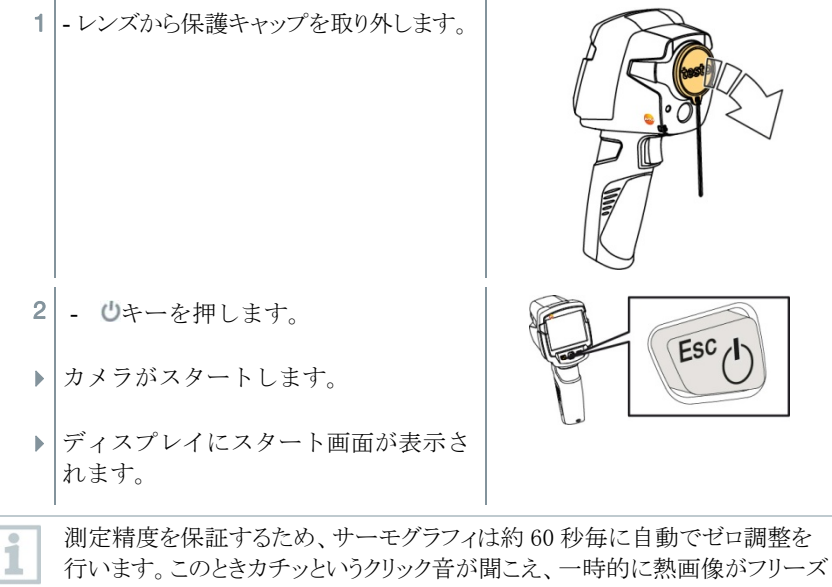

します。サーモグラフィのウォーミングアップ中はより頻繁にゼロ調整が行われ ます(約90秒かかります)。

ウォーミングアップ中は、測定精度は保障されません。画像は表示目的に使 用され、保存されます。

### 機器の電源オフ

 $1$ . プログレスバーが完了するまで $0$ キーを押し続けます。 ディスプレイの表示が消えます。 カメラの電源がオフになりました。

# 4.3 メニューについて

1 - OK キー を押して、 メニューを開き ます。

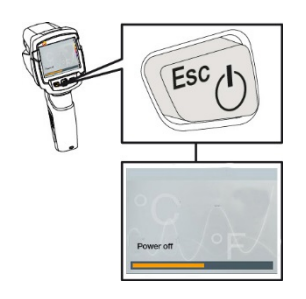

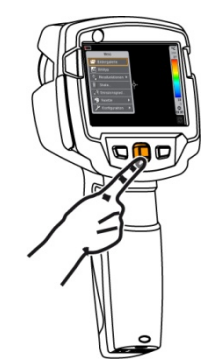

2 - ジョイスティックを上下に動かし、機能 を選択します(選択した機能がオレ ンジ色に強調されます)。

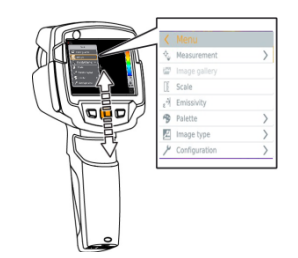

- 3 OK を押して、機能を選択します。
- 3.1 ジョイスティックを右に動かしてサブメニューを開きます(>マークが 付いています)。
	- メインメニューに戻ります:
		- o ジョイスティックを左に動かすか
		- o ジョイスティックをメニューバーに動かし OK キーを押します。

# 4.4 ファンクションキー

ファンクションキーはいわゆるショートカットキーで、使用頻度の高い機能を 割り当てて、直接呼び出せるようにしたものです。

### ファンクションキーのメニュー

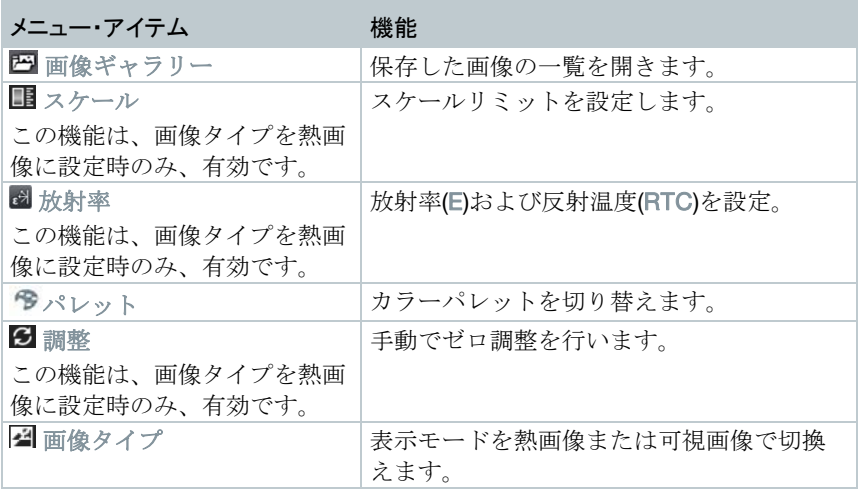

### 割り当ての変更

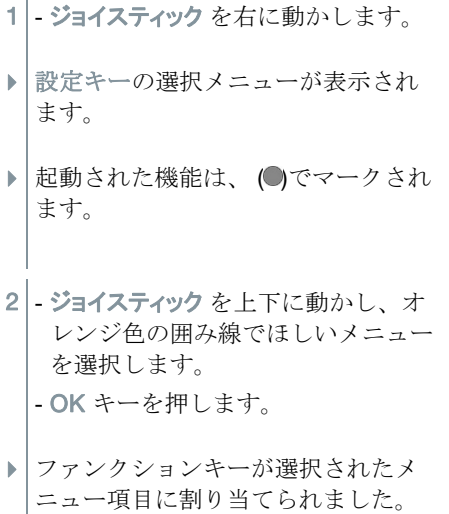

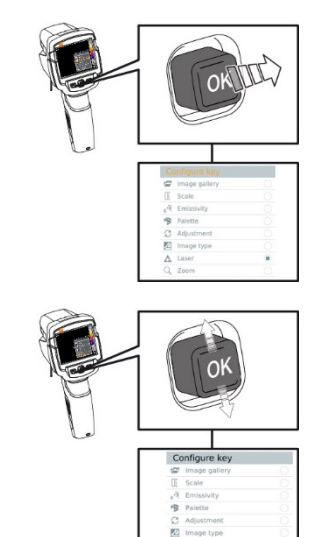

▶ 選択された機能のアイコンが画面右 下に表示されます。

### ファンクションキーの使用

- 1 ーキーを押します。
- ▶ ファンクションキーに割り当てられ た機能が起動します。

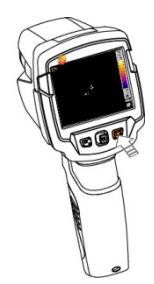

# 5 無線 LAN での接続 - アプリの使用

# 5.1 接続の起動/無効化

無線 LAN 経由で接続するためには、お使いのタブレットまたはスマートフォン に、予めテストーのサーモグラフィのアプリをインストールしておく必要がありま す。 アプリは、iOS 用アプリは App Store から、Android 用アプリは Play Store から ダウンロードできます。

端末の必要条件:

i

iOS 8.3 以上/Android 4.3 以上

- 1 メニューを開きます。
- 2 ジョイスティックを下に動かし、設定を選択します。 - OK を押すか、ジョイスティックを右に動かします。
- 3 ジョイスティック を下に動かし、接続を選択します。 - OK を押すか、ジョイスティックを右に動かします。
- 4 無線 LAN を選択し、OK を押すと起動します(無線 LAN が起動する と✔マークが表示されます)

#### 無線 LAN アイコンの説明

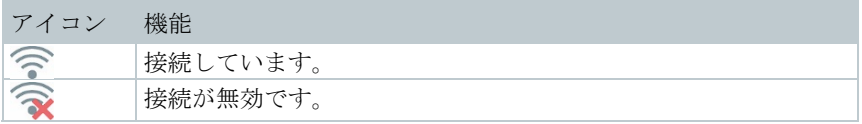

## 5.1.1 接続を確立する

**√ - サーモグラフィの無線 LAN が起動しています。** 1 | - スマートフォン/タブレット −> 設定 −> 無線 LAN 設定 −> サーモグラフィ のシリアル・ナンバーが表示され、選択できます。

2 - 接続 を押します。

サーモグラフィの無線 LAN との接続が確立しました。

## 5.1.2 ディスプレイの選択

### セカンド・ディスプレイ

- サーモグラフィが無線 LAN で接続しています。
- 1 選択 -> セカンド・ディスプレイ
- ▶ お使いのモバイル端末に、サーモグラフィのディスプレイが表示されました。

リモート

- サーモグラフィが無線 LAN で接続しています。
- 1 選択 -> リモート
- ▶ お使いのモバイル端末に、サーモグラフィのディスプレイが表示されました。 お使いのモバイル端末から、サーモグラフィの操作をしたり、設定したりする ことができます。

### 画像ギャラリー

- サーモグラフィが無線 LAN で接続しています。
- 1 選択 -> 画像ギャラリー
- 保存された画像を表示したり、操作したりすることができます。

# 6 計測の実施

#### 注意

高温度の熱放射物(太陽、炎、炉など)を測定すると、赤外線検出素子の 損傷を招く恐れがあります!

**-** testo 868 で 650 °C 以上になる対象物の計測は絶対に行わないでくださ い。

### 最適な環境条件

- ビル外壁の熱画像測定: 室内と室外では大きな温度差があることを考慮してください。 (最適: 15℃以上)。
- 安定した条件下で(強烈な日光、降雨、強風時を避ける)測定してください。
- 高精度な測定を行うためには、サーモグラフィの電源投入後に 10 分間の順応時 間が必要です。

### 重要なカメラの設定

- 正確な測定を行うためには、放射率と反射温度を正しく設定する必要があります。 PC ソフトウェアを使用すると、取り込んだ熱画像にこれらの調整を加えることができ ます。
- 自動スケーリングを起動していると、測定している熱画像の最低/最高温度を温度 スケールの上下限値として、自動的にスケーリングされます。したがって、特定の温 度に割り当てられる色が常に変化します。複数の画像を色で比較可能にするには、 マニュアル・スケーリングを選択して、温度スケールの上下限値設定を固定するか、 あるいは PC へ保存後、ソフトウェアを使用して同一温度スケールへ調整する必要 があります。

# 6.1 画像の保存

- 1 トリガーを押します。
- ▶ | 画像は自動的に保存されます。
- ▶ | どの画像タイプが設定されていても、 熱画像が保存され、可視画像がそれに 添付されています。

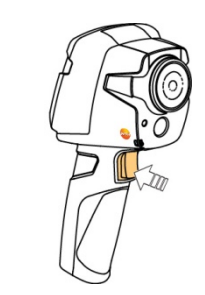

より高い解像度が必要な場合:メニューの設定から SuperResolution を選択します。

i

## 6.2 測定機能の設定

1 - 測定 サブメニューを開きます。

- ▶ | 測定機能のサブメニューが開きます:
	- ピクセル・マーク:
		- o 1 点温度表示:熱画像の中央にある温度測定ポイントを白 のクロスヘアでマークし、測定値を表示します。保存画像 上でも、ジョイスティックを使用してクロスヘアを動か し、他の測定ポイントの測定値を読むことができます。
		- o コールドスポット、ホットスポット: 最も温度の低い測定 ポイントまたは最も高い測定ポイントを青または赤のクロ スヘアでマークし、測定値を表示します。
	- 測定範囲: 2 つの温度範囲を選択します。
	- 温度差表示: 2つの温度の差を識別します。
	- IFOV: IFOV インジケータは正確に測定可能な対象物の最小サイ ズを四角形で表します。
- 2 ジョイスティックを上下に動かし、必要な機能を選択してOKを押し ます。

## 6.3 画像ギャラリー

保存した画像を表示、分析、削除します。

### ファイル名

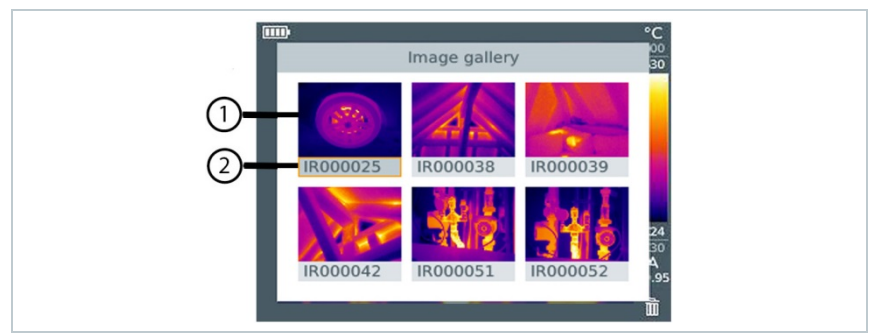

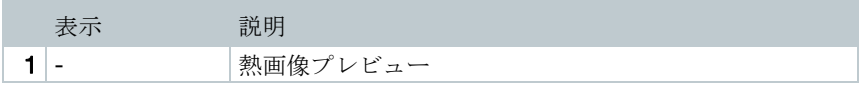

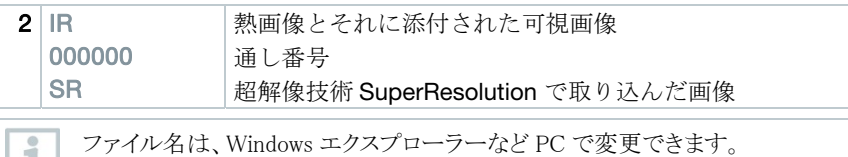

#### 保存画像の表示

画像ギャラリーでは、保存した画像を表示したり、分析したりすることができ ます。

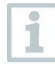

ı.

超解像技術が使用可能なときには、画像ギャラリーに 2 つの画像が保存 されます(IR (熱画像)および SR (超解像画像))超高解像度画像は 背景に保存されます。ステータスバー上に、保存された超解像画像の数 が表示されます(例:SR(1) )最大で 5 枚の超解像画像が同時に処理で きます。

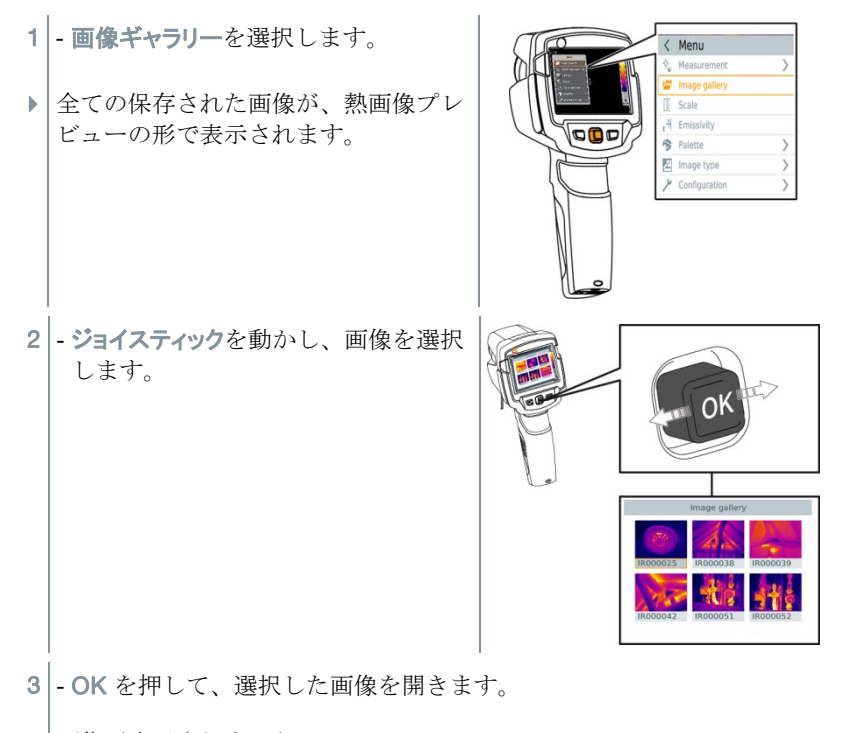

▶ | 画像が表示されました。

### 画像の分析

1点温度表示、ホットスポット、コールドスポットおよび温度差表示などの測 定機能は保存画像の分析に使用することができます。保存画像内で測定ポイン トを示すクロスヘアを、ジョイスティックを使って動かすことができます。 個々の機能についての詳細は、関連する項目をお読みください。

### 画像の削除

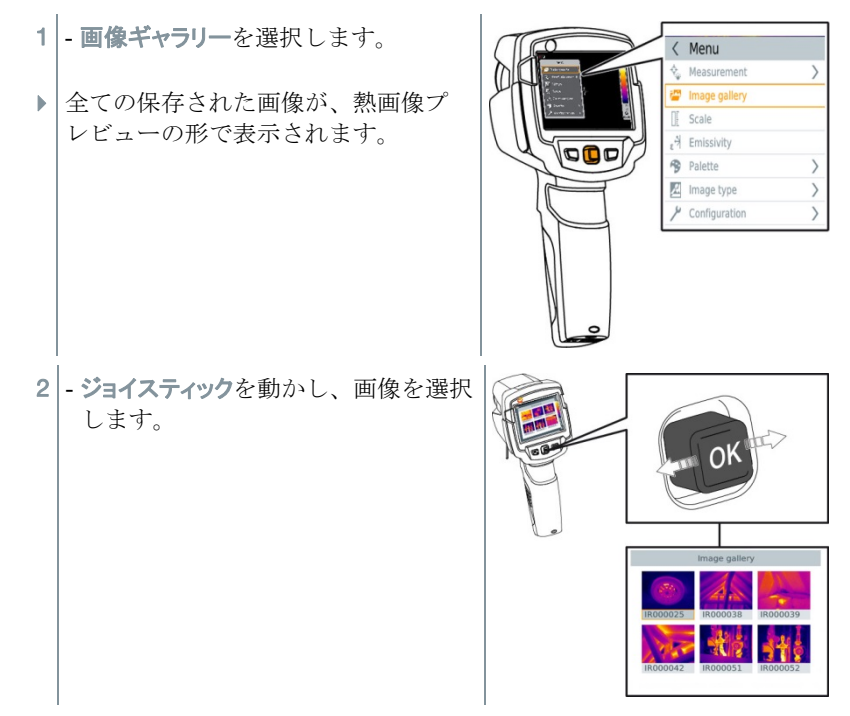

- $3 \frac{1}{2}$  一のな押します。 ▶ 画像を削除しますか? と表示されま す。 **OUESTION** Delete image? 4 - OK を押して、画像を削除します。
- 4.1 Esc を押して、プロセスをキャンセルします。

# 6.4 スケールの設定

自動スケーリング(継続的に自動で、撮影範囲での最高温度と最低温度を上下限値に スケーリングする)の代わりに、上下限値をマニュアルで設定するマニュアル・スケーリ ングを起動することができます。設定した計測範囲内で、スケール上下限値を設定でき ます。

現在起動しているモードがディスプレイ下部右に表示されます: A 自動スケーリ ング、 M マニュアル・スケーリング、 S スケール・アシスト機能。

自動スケーリングでは、提示されている計測値に対して継続的にスケ ī ールを調整するため、温度値に対して指定したカラーが変化します。 マニュアル・スケーリングでは、上下限値が決められ、温度値に対して 指定したカラーは変化しません(可視画像との比較時に重要です)。 スケーリングは、ディスプレイ上の熱画像の見え方に影響しますが、 記録された測定値には何の影響もありません。 スケール・アシスト機能では、屋内・屋外の温度に応じて、標準化さ れたスケールを設定することができます。

#### 自動スケーリングの設定

- 1 スケールを選択します。
- 2 ジョイスティックを上下に動かし、 自動 を選択し、OK を押します。
- ▶ 自動スケーリングが起動しました。ディスプレイ下部右に A が表示さ れます。

#### マニュアル・スケーリングの設定

- 下限値、温度範囲(上下限値同時に)、上限値が設定できます。
	- 1 スケールを選択します。
	- 2 OK を押します。
	- 3 モードメニューで. ジョイスティックを上下に動かし、マニュアルを選択 します。
	- 4 ジョイスティックを右に動かし、最低温度 (下限値)を選択します。 - ジョイスティックを上下に動かし、値を設定します。
	- 4.1 ジョイスティックを右に動かし、最低温度 (下限値)および最高温度 (上限 値)を選択します。 - ジョイスティックを上下に動かし、値を設定します。
	- 4.2 ジョイスティックを右に動かし、最高温度(上限値)を選択します。 - ジョイスティックを上下に動かし、値を設定します。
	- 4.3 必要に応じて、ジョイスティックを左に動かし、モードメニューに戻り ます。
		- 5 OK を押します。
		- ▶ | マニュアル・スケーリングが起動しました。ディスプレイ下部右に M が表示されます。

#### スケール・アシスト機能の設定

スケール・アシスト機能は、屋内・屋外の温度に応じて、スケールを自動調整します。ス ケール・アシスト機能で最適化されたスケールでは、建物の診断で欠陥箇所などを発 見するのに有効です。

- 1 スケールを選択します。
- 2 OK を押します。
- 3 モードメニューで、ジョイスティックを上下に動かし、スケール・アシスト 機能を選択します。
- 4 ジョイスティックを右に動かし、屋内温度を選択します。 - ジョイスティックを上下に動かし、値を設定します。
- 5 ジョイスティックを右に動かし、屋外温度を選択します。 - ジョイスティックを上下に動かし、値を設定します。
- 6 必要に応じて、ジョイスティックを左に動かし、モードメニューに戻り ます。
- 7 スケール・アシスト機能を起動します: OK を押します。
- ▶ スケール・アシスト機能が起動しました。ディスプレイ下部右に S が表 示されます。

## 6.5 放射率と反射温度の設定

この機能は、画像タイプが熱画像に設定されているときのみ、有効です。

ユーザー定義の放射率か、定義済の 8 種類の材質の放射率から選択することができ ます。反射温度(RTC)は個別に設定できます。

その他の材質については、お使いの PC ソフトウェアに入っているリストからイ 1 ンポートすることができます。

#### 放射率

放射率とは、物体から放射される赤外線放射エネルギーの程度を表すもので、物体は それぞれ異なった放射率を備えています。したがって、測定した赤外線放射エネルギ ーから正確な温度を得るためには、測定対象物に適した放射率を設定することが必要 です。

非金属(紙、セラミックス、石膏、木材、塗料、ニスなど)、プラスチック、食品など多くの 物体は、高い放射率をもっており、表面温度が比較的容易に計測できます。

これに対して、光沢のある金属および金属酸化物は、放射率が低いか不均一であるた め、そのままでは正しく測定できません。この場合は、測定対象物に黒色つや消し塗 料を塗るか、黒体テープ(製品型番:0554.0051)を貼り、測定面の放射率を高くしてく ださい。

次の表は主要物質の放射率(標準値)を示したものです。これらの値は、ユーザー定 義の放射率(28 ページ)を設定する際に参照ください。

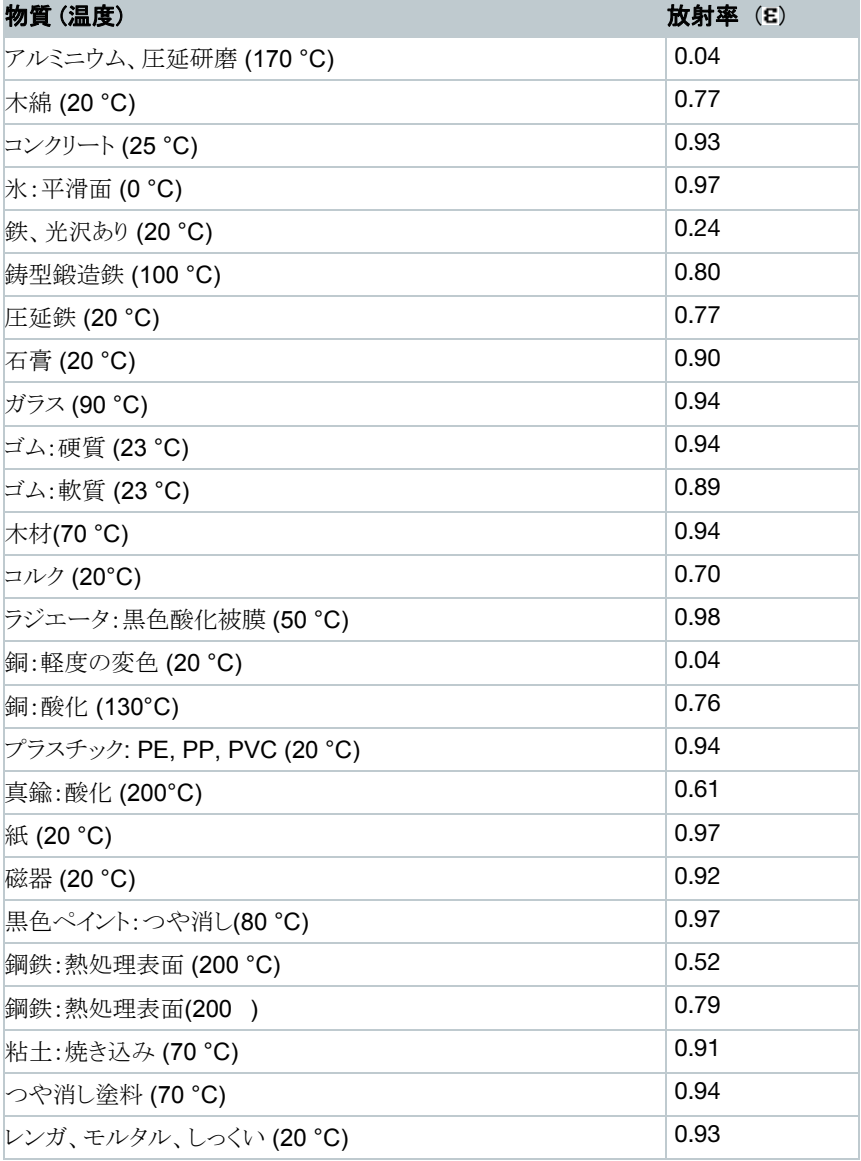

反射温度

入力する反射温度は、放射率の低い物体の温度をより正確に表示するための補正係 数として用いられます。多くの場合、この反射温度は周囲温度と同じです。

但し、屋外での測定時の雲一つない青空のような低い温度、あるいは高温の炉・機械 といった強い赤外線を放出するものが、測定対象の近くにある場合は、これらからの輻 射熱を黒球温度計などで測定し、反射温度として入力する必要があります。高い放射 率をもつ物体の場合、反射温度はあまり大きな影響を与えません。

より詳細な情報については、ポケットガイドを参照ください。

### 6.5.1 放射率の選択

1 - 放射率を選択します。

2 - ジョイスティックを上下に動かし、必要な材質(定義済みの放射率) を選択し、OK を押します。

## 6.5.2 放射率のカスタマイズ

- 1 放射率を選択します。
- 2 ジョイスティックを上下に動かし、ユーザー定義を選択します。
	- ジョイスティックを右に動かし、E を選択します。
	- 放射率を入力します。
- 3 OK を押します。

### 6.5.3 反射温度の設定

- 1| 放射率を選択します。
- 2 ジョイスティックを右に動かし、反射温度 RTC を選択します。 - 反射温度を入力します。
- 3 OK を押します。

### 6.5.4 ε-アシスト機能の設定

1 | - 放射率を選択します。

2 - ジョイスティックを右に動かし、e-アシストを選択します。

3 - OK を押します。

- 4 ε-アシスト用マーカーを測定する対象物に貼り、カメラで測定しま す。
- ▶ 反射温度と放射率が自動的に設定されます。
- 5<sup>|</sup> OK を押します。

雰囲気温度および反射温度と測定対象物の温度が同じ場合、測定対象物 i の温度が一定ではない場合は放射率の特定ができません。この場合は手 動で値を入力してください。測定対象物のサイズがマーカーの周囲より 2cm 以上大きい必要があります。80℃以上の物質にはマーカーを貼付し ないでください。

## 6.6 カラーパレットの選択

この機能は、画像タイプが熱画像に設定されているときのみ、有効です。

- 1 パレットを選択します。
- 2 ジョイスティックを上下に動かし、必要なカラーパレットを選択し、OK を押します。

## 6.7 画像タイプ

ディスプレイは熱画像と可視画像(デジタル・カメラ)を切り替えることがで きます。

1 - 画像タイプを選択します。

- 2 ジョイスティックを上下に動かして、熱画像または可視画像を選択しま す。
- 3 OK を押して、選択を確定します。

## 6.8 温度差表示の起動

温度差表示の機能では、2つの異なる測定ポイントの温度差を計算して表示す ることができます。

- 1 メニューを開きます。
- 2 ジョイスティックを下に動かし、測定を選択します。次に OK を押すか、 ジョイスティックを右に動かします。
- 3 ジョイスティックを下に動かし、温度差表示を選択します。次にOKを 押します。
- 4 ジョイスティックを上下に動かし、どの温度差を計算させるかを選択し ます (ポイント-ポイント、ポイント-プローブ、ポイント-測定値、 ポイント-反射温度)。 次に OK を押します。
- 4.1 ポイント-ポイント を選択:
	- o ジョイスティックを右に動かします -> 測定ポイント1を選択し ます-> OK を押します -> ジョイスティックを使ってライブ映像内 の測定ポイントを動かします-> OK を押します。
	- o ジョイスティックを右に動かします -> 測定ポイント2を選択し ます-> OK を押します -> ジョイスティックを使ってライブ映像内 の測定ポイントを動かします-> OK を押します。
	- o 測定の終了:ジョイスティックを右に動かし、End を押します。
- 4.2 ポイント-プローブ を選択:
	- o ジョイスティックを右に動かします -> 測定ポイント1を選択し ます-> OK を押します -> ジョイスティックを使ってライブ映像内 の測定ポイントを動かします-> OK を押します。
	- o 測定の終了:ジョイスティックを右に動かし、End を押します。
- 4.3 ポイント-測定値を選択:
	- o ジョイスティックを右に動かします -> 測定ポイント1を選択し ます-> OK を押します -> ジョイスティックを使ってライブ映像内 の測定ポイントを動かします-> OK を押します。
	- o ジョイスティックを右に動かし、測定値をマニュアルで設定しま す。
	- o 測定の終了:ジョイスティックを右に動かし、End を押します。
- 4.4 ポイントー反射温度を選択:
	- o ジョイスティックを右に動かします -> 測定ポイント1を選択し ます-> OK を押します -> ジョイスティックを使ってライブ映像内 の測定ポイントを動かします-> OK を押します。
	- o ジョイスティックを右に動かし、反射温度をマニュアルで設定し ます。

o 測定の終了:ジョイスティックを右に動かし、End を押します。

## 6.9 機器の設定

### 6.9.1 設定

#### 国別設定

ユーザーインタフェースの言語に設定することができます。

- 1 国別設定 を選択します。
- 2 ジョイスティックを上下に動かし、必要な言語を選択し、OK を押し ます。

#### 温度単位

温度単位を設定できます。

- 1 温度単位 サブメニューを開きます。手順については、「メニューについ て」(15 ページ)を参照ください。
- 2 ジョイスティックを上下に動かし、必要な温度単位を選択し、OKを 押します。

#### 時刻/日付の設定

時刻と日付を設定できます。表示形式は、選択した言語に応じて自動的に決まります。

- 1 時刻・日付設定 を選択します。
- 2 ジョイスティックを左右に動かし、必要な設定オプションを選択しま す。
- 3 ジョイスティックを上下に動かし、時刻·日付を設定します。
- 4 全ての設定が終了したら、OK を押します。

#### 省電力設定

ディスプレイの照度を設定できます。低照度で、バッテリの寿命を長持ちさせることがで きます。

自動電源オフまでの時間も設定できます。

1 - 省電力オプション を選択します。

2 - ジョイスティックを上下に動かし、必要な照度レベルを選択し、OK を押します。

## 6.9.2 超解像技術 SuperResolution

SuperResolution は、画像品質を改善するための超解像技術です。画像を保存する 度に、撮影前後の画像をサーモグラフィ内に保存し、本体内部のソフトウェアによりこの 複数画像を重ね合わせて超解像処理(補間は行いません)を行います。これにより、画 像ピクセル数が 4 倍に増加、空間分解能(IFOV)が 1.6 倍に改善された超高解像度 画像を入手できます。

この機能の使用には、次の条件が満たされていることが必要です:

- SuperResolution 画像撮影時はカメラを手に持って撮影してください。
- 動いている測定対象物は、SuperResolution 画像として撮影・保存できません。

1 - SuperResolution を開きます。

2 - OK を押して、機能を起動または無効化します。

## 6.9.3 JPEG 形式で保存

熱画像は BMT 形式(全ての温度データを伴う画像)で保存されます。この画像を同時 に、JPEG 形式 (温度データなし)で保存することもできます。この画像はディスプレイ 上に表示されている熱画像に対応し、スケール表示や選択されている測定機能に応じ た画像マークを含んでいます。JPEG ファイルは、関連した BMT ファイルと同じファイ ル名で保存され、たとえ IRSoft を PC で使っていなくても、PC 上で開くことができます。

- 1 JPEG で保存 を開きます。
- 2 OK を押します。
- 3 ジョイスティックを上下に動かし、On/Off を選択します。
- 4 OK を押します。
- 5 必要に応じて、JPEG ファイルに日付/時刻のスタンプを追加します。この機 能をオン、またはオフにします。

### 6.9.4 接続

無線 LAN を有効化/無効化します。

- 1 メニュー -> 設定 -> 接続
- 2 ジョイスティックを右に動かします (>)。
	- 無線 LAN を選択し、OK を押して機能を有効化 (√) または無効化 します。
- 3 Esc を押して、プロセスをキャンセルします。

### 6.9.5 周囲条件

高湿度あるいは測定対象物との距離が遠い場合に生じる測定誤差を修正するこ とができます。このために修正パラメータの入力が必要です。 周囲温度(温度) および周囲湿度(湿度)の値はマニュアルで設定できます。

1 | - メニュー −>設定 −> 周囲条件 2 - ジョイスティックを上下に動かし、温度値を設定します。 3 - ジョイスティックを右に動かします。 4 - ジョイスティックを上下に動かし、湿度値を設定します。 5 - OK を押します。

## 6.9.6 インフォメーション

機器に関する次の情報が表示されます:

- 機器データ (シリアル・ナンバー、型名、ファームウェアバージョン)
- オプション
- 測定機能
- Wi-Fi
- 無線認定書
- 法的事項

### 6.9.7 フルスクリーンモード

スケールおよびファンクションキーの機能表示を非表示にできます。 1 - フルスクリーンモードを選択します。

▶ フルスクリーンモード起動時は、スケールおよびファンクションキー の機能表示を非表示にできます。キーが押されると、一時的に表示さ れます。

## 6.9.8 リセット オプション

### カウンタのリセット

1

カウンタがリセットされた後、画像の通し番号は再び初めから開始します。画 像の保存時は、既に保存されている同じ番号の画像が、上書きされてしまい ます。

カウンタをリセットする前に、全ての保存画像のバックアップを取って、上書き を防止してください。

- 1 メニュー ->設定 -> カウンタのリセット
- 2 カウンタのリセットを選択します。
- ▶ | 画像カウンタをリセットしますか? と表示されます。
- 3<sup>|</sup> OK を押して、カウンタをリセットします。
- 3.1 Esc を押して、プロセスをキャンセルします。

#### 初期設定

サーモグラフィの各種設定を工場出荷時の設定に戻せます。

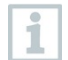

時刻/日付、国別設定およびカウンタはリセットされません。

- 1 メニュー ->設定 -> リセット・オプション
- 2 初期設定を選択します。
- ▶ 初期設定を適用しますか? と表示されます。
- 3 OK を押して、初期設定を適用します。
- 3.1 Esc を押して、プロセスをキャンセルします。

#### フォーマット

サーモグラフィのメモリをフォーマット(初期化)することができます。

フォーマット(初期化)すると、メモリ内の全てのデータが失われます。

フォーマットする前に、全ての保存画像のバックアップを取って、データのロス を防止してください。

フォーマットではカウンタはリセットされません。

1 - メニュー ->設定 -> リセット・オプション

- 2 フォーマットを選択します。
- ▶ メモリを初期化しますか? と表示されます。
- 3 OK を押して、 メモリを初期化します。
- 3.1 Esc を押して、プロセスをキャンセルします。

# 7 メンテナンス

# 7.1 充電式バッテリの充電

- 1 サーモグラフィのインタフェース端子ボ ックスのカバーを開きます。
- 2 充電用ケーブルを micro-USB インタフ ェースに接続します。
- 3 ACアダプタの接続プラグをソケットに 接続します。

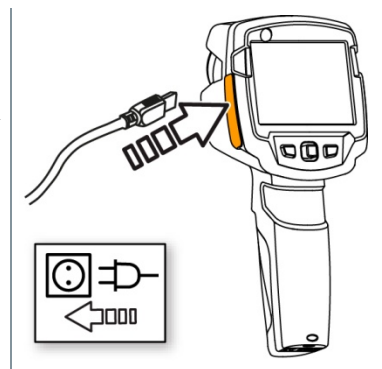

▶ 京電式バッテリへの充電が始まります。 バッテリが放電状態のときは、充電時間は約5時間です。 サーモグラフィの電源がオフのときは、充電状況は表示されません。

4 - 充電状況を確認したいときは、機器の電源をオンにします。

# 7.2 充電式バッテリの交換

### 使用者が傷害を負う、あるいは機器が破損する重大な危険

> 誤ったタイプのバッテリに交換すると、爆発する危険性があります。 > 故障または不要になったバッテリは、所轄自治体の廃棄方法に関する定めに 従って、処分してください。

警告

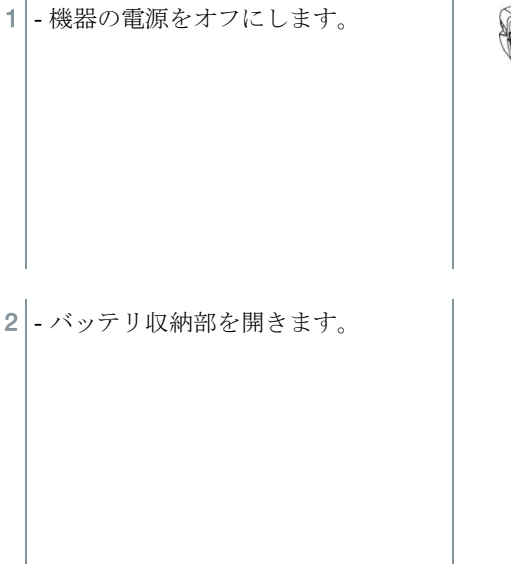

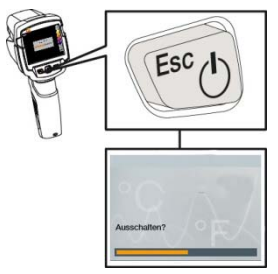

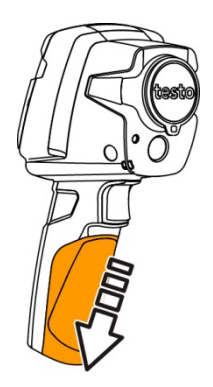

3 - バッテリを引き出し、取り去ります。

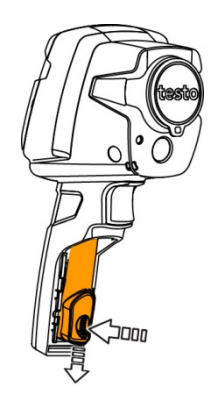

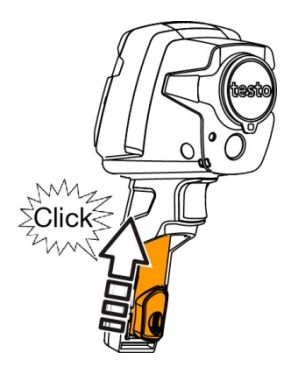

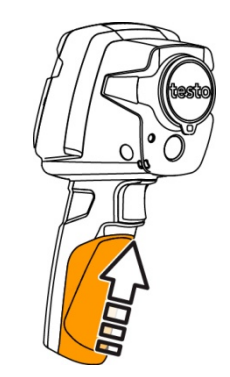

4 - 新しいバッテリを挿入し、上向きにスライ ドさせながら、カチッというまで押し込み ます。

5 - バッテリ収納部を閉じます。

# 7.3 機器のクリーニング

### 機器ハウジングのクリーニング

- インタフェース端子ボックスは閉じておきます。
	- バッテリ収納部も閉じておきます。
- 1 機器の表面を湿らせた布で拭いてください。家庭用洗剤や石鹸水を使用し てください。

### レンズおよびディスプレイのクリーニング

- 1 レンズが汚れたときは、綿棒で拭いてください。
- 2 ディスプレイが汚れたときは、クリーニング・クロス(マイクロファイバークロス など)で拭いてください。

# 8 トラブルシューティング

# 8.1 トラブルシューティング

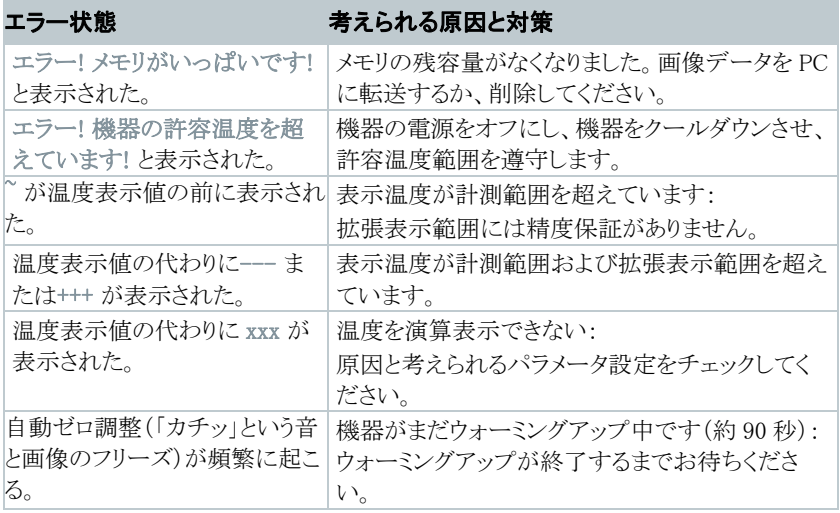

上記の対策を実施しても問題が解決しない場合、あるいはここに記述されていない問 題が発生した場合は、お買い上げの販売店またはテストー社へご連絡ください。

# 8.2 アクセサリおよびスペア・パーツ

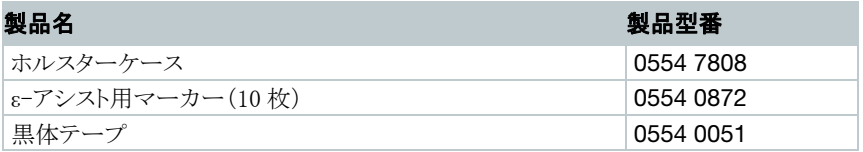

アクセサリ/スペア・パーツに関するより詳細な情報は、製品カタログあるいはテストー 社のホームページをご覧ください。

# 9 許可証および認定証

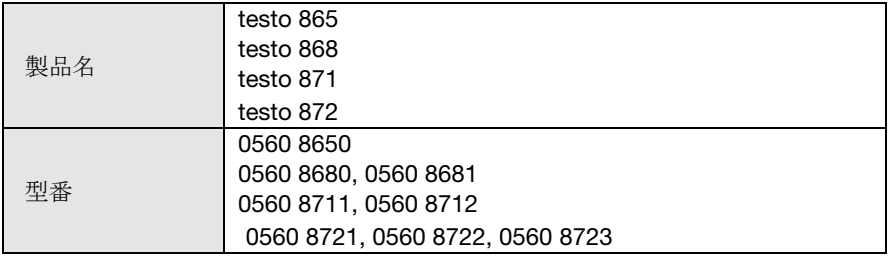

■ 無線モジュールの使用は、使用する国の法律・既定の対象となり、使用が 許可されている国のみで使用可能です。計測器の使用者または所有者には、こ れらの規則と使用上の必要条件を厳守する義務があり、特に無線使用許可のな い国においての再販、輸出、輸入などについては、全ての責任を負います。

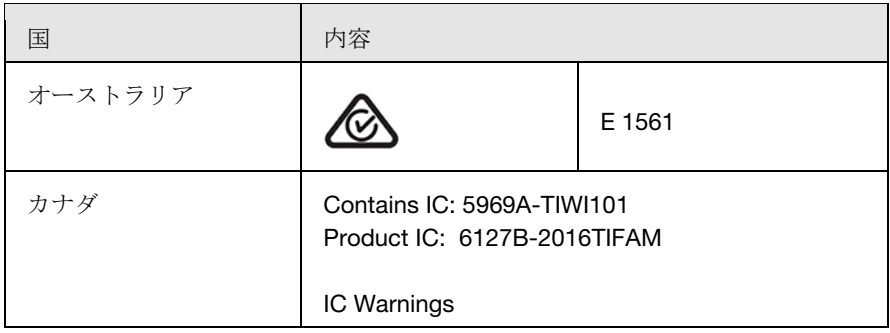

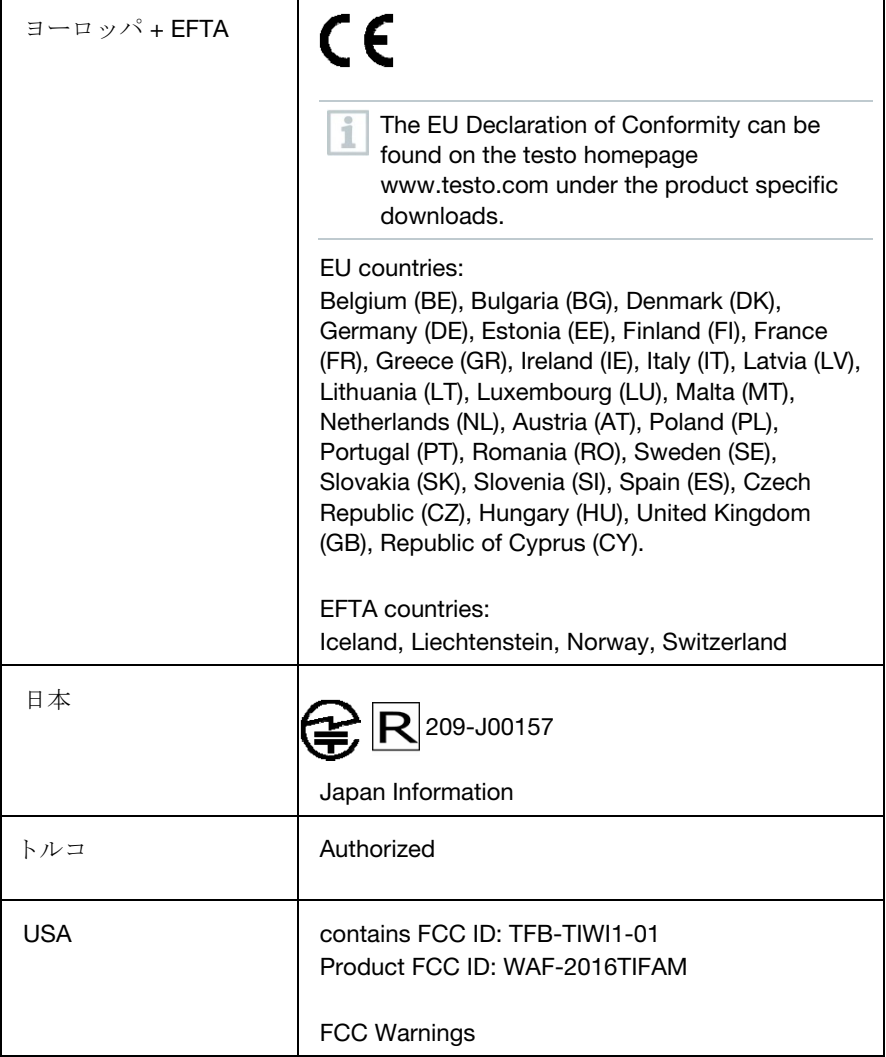

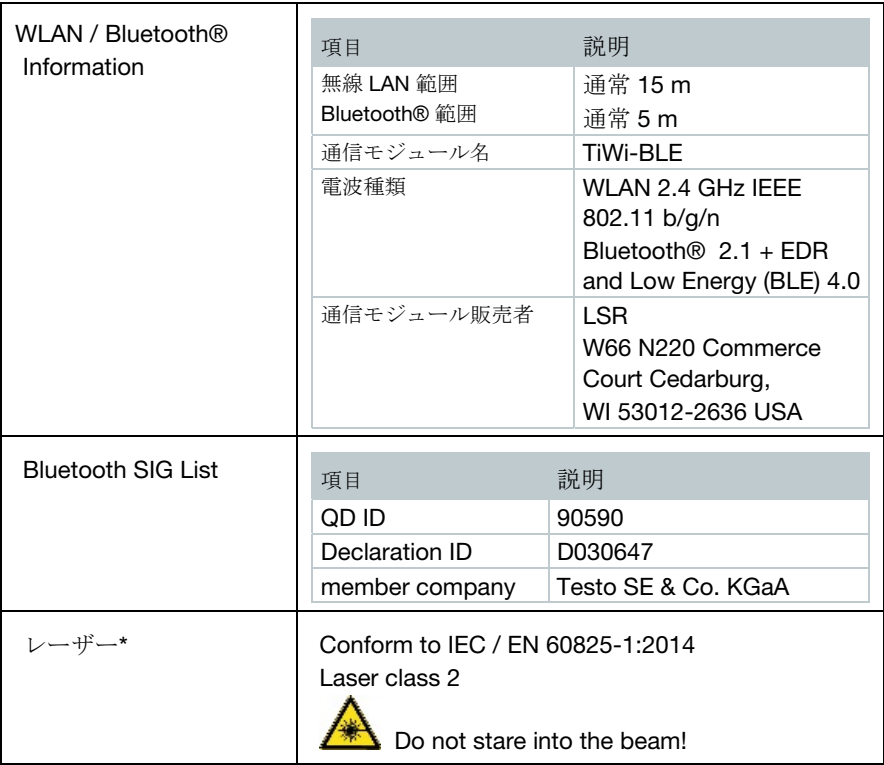

\* testo 872 におけるレーザー機能の使用は、EU、EFTA 加盟国、トルコおよびオ ーストラリアに限り、許可されています。

### IC 警告

### RSS-Gen および RSS-247 声明:

本機器はカナダ政府産業省 RSS 標準に準拠しています。 機器の動作に関しては、次の2つの条件を満たすこと:

(1) この機器は有害な通信障害を生じない。

(2) この機器は、この機器の意図しない操作によって生じる、どのような通信障 害にも対応できる。

注意: 高周波の危険性

本機器は自由な環境のために声明された IC の放射線被爆限度に適合し、 IC の高周波(RF)ガイドラインに準拠しています。本機器は、通常の使用場所 において、ラジエータが人体から少なくとも 12cm かそれ以上の距離をおいて、 設置または稼働させなければなりません。

コ-ロケーションでの運用:

この通信機器は、データセンターなどの共同の場所に置いたり、その他のアン テナや通信機器と併用して運用したりしないでください。

### FCC 警告

FCC (米国連邦通信委員会)からの情報

### あなた自身の安全のために

無線周波妨害を継続的に防止するため、複合インタフェースには、シールドケ ーブルをお使いください。

#### FCC 警告書

この機器はテストされ、FCC 規則 Part15 に準じた B クラスのデジタル機器の制限に適 合していることが認められています。この制限は、住宅への設置時に、有害な障害に 対する合理的な防止策として設定されたものです。この機器は、高周波エネルギーを 発生、使用また放出するため、もし指示書に従わない設置および使用がされた場合、 無線通信に障害を発生させる可能性があります。しかしながら、ある特定の設置にお いて、障害が起こらないことを保証するものではありません。もし本機器が、機器の電 源のオンオフに応じて、無線やテレビの受信に障害を与えていることが判明した場合、 使用者はその障害を是正するために、次に挙げる対策のひとつ、あるいは複数を講じ てみることをお勧めします:

- 受信アンテナの向きを変える、または場所を変える
- 機器と受信機の間の距離をさらに遠ざける
- 機器の電源と受信機の電源を別のコンセントから取ってみる
- 販売店または熟練のテレビ技師に相談する

#### 注意

認証機関の同意なしに機器に変更や修正を行うと、規格適合の承認が取り消さ れる場合もあります。放射限界に適合するため、必ずシールド・インタフェー ス・ケーブルをお使いください。

#### 警告

本機器は米国連邦通信委員会の FCC 規則、パート 15 に準拠しています。 機器の動作に関しては、次の2つの条件を満たすこと:

(1) この機器は有害な通信障害を生じない。

(2) この機器は、この機器の意図しない操作によって生じる障害を含む、どのような通 信障害にも対応できる。

### 注意: 高周波の危険性:

本機器は自由な環境のために声明された FCC の放射線被爆限度に適合し、 FCC の高周波(RF)ガイドラインに準拠しています。本機器は、通常の使用場 所において、ラジエータが人体から少なくとも 12cm かそれ以上の距離をおい て、設置または稼働させなければなりません。

### コ-ロケーションでの運用:

この通信機器は、データセンターなどの共同の場所に置いたり、その他のアン テナや通信機器と併用して運用したりしないでください。

### 日本国内について

本機器には、電波法に基づく、技術基準適合証明等を受けた特定無線設備を装着し ています。

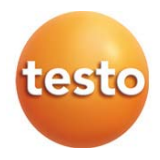

### 株式会社テストー

■本社

- 〒222-0033 横浜市港北区新横浜 2-2-15 パレアナビル 7F
- セールス TEL.045-476-2288 FAX.045-476-2277
- サービスセンター(修理・校正) TEL.045-476-2266 FAX.045-476-2277
- ■大阪営業所
- 〒530-0055 大阪市北区野崎町 7-8 梅田パークビル 9F

TEL.06-6314-3180 FAX.06-6314-3187

ホームページ http: //www.testo.co.jp e-mail info@testo.co.jp

testo 868 赤外線サーモグラフィ取扱説明書 0970.8680/01 V01.60(12.2016)

0970 8680 en 01